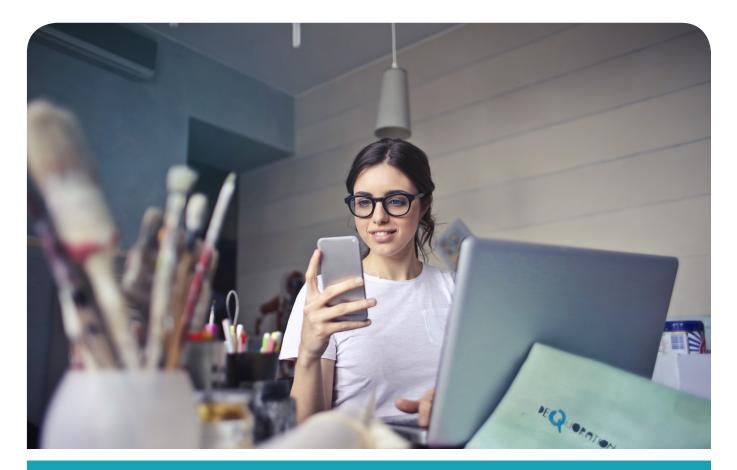

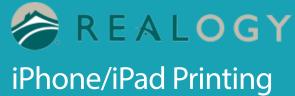

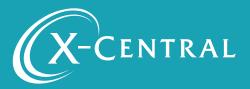

## Instructional Summary- iPhone/iPad Printing

This document will support you in setting up the iPhone App, creating a User account on the app, and finding and selecting a printer by scanning a QR Code, and saving a printer so you will be ready to print

THIS IS A ONE TIME INSTALLATION FOR EACH PRINTER. ONCE COMPLETE, MOBILE PRINTING IS SEAMLESS.

## System Requirements

iOS 9.0 or later

### Support

If you have an urgent matter, please contact the Realogy help desk: 877-NRT-HELP (877-678-4357)

## iPhone/iPad Print ing

At your One Stop Mobile Print site Select iPhoneiPad Printing Select "Download PrinterOn App"

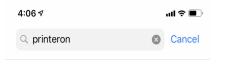

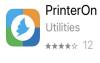

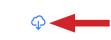

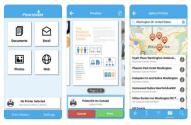

Or go to the App Store>Search for PrinterOn>Download the PrinterOn App (Utilities) by clicking the cloud with the down arrow

Open the app by clicking "OPEN" or open the app from your home screen

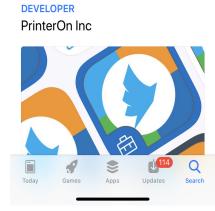

| 2:42<br>Print                | ııl ≎ ■<br>ERON |  |
|------------------------------|-----------------|--|
| Documents                    | Email           |  |
| Photos                       | Web             |  |
|                              |                 |  |
| No Printer<br>Tap here to se |                 |  |
| Print History                | Settings        |  |

Select "No Printer Selected"

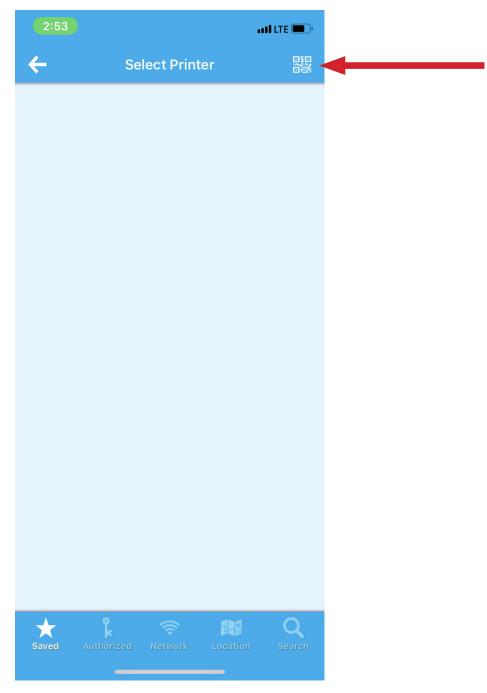

Select the QR Code in the corner

PrinterOn would like to access camera - Select "OK"

#### To access your QR Codes return to your One Stop Mobile Print site

| (X-CENTRAL                         | 877-770-1855 |          | Welcome Realogy |  | Support          |
|------------------------------------|--------------|----------|-----------------|--|------------------|
|                                    |              |          |                 |  | S<br>U<br>P      |
| Find Your Printer                  | ome Rea      | logy     |                 |  | P<br>O<br>R<br>T |
| Company                            |              |          |                 |  |                  |
| NRT/Coldwell Banker                |              |          |                 |  | \$               |
| State-Office (NRT/Coldwell Banker) |              |          |                 |  |                  |
| CO-Highlands Ranch                 |              |          |                 |  | \$               |
| Go to Mobile Printing              |              |          |                 |  |                  |
| X-Central                          | 's Mobile I  | Printing |                 |  |                  |

#### Select Company>State>Office

| Welcome Highlands Ranch                                                                                                    |                  |
|----------------------------------------------------------------------------------------------------|------------------|
| Mobile Print Methods                                                                                                    | S<br>U<br>P<br>O |
| Web Upload Email MAC Printing PC Printing IPhone App Android App Access Your<br>QR Codes Here                                | T                |
| Your office printers are listed below.<br>Chaose one then hover your mobile device over the QR Code to identify your printer |                  |
| den-hira-abh558<br>den-hira-bbh654<br>Follow_You_BW<br>Follow_You_Color                                                      |                  |
|                                                                                                    |                  |

#### Select printer

| <u> </u> |                                                                                    |             |
|----------|------------------------------------------------------------------------------------|-------------|
|          | Welcome Highlands Ranch                                                            |             |
|          | Mohile Briet Methods                                                               | S U P P O P |
|          | Web-Usload Engl MACPrint Watching And Antipation App Access Your<br>QR Codes Here  | Ť           |
|          | Your office prin 🕑 d below.                                                        |             |
|          | Choose one then hover your mobile device over the QR Code to identify your printer |             |
|          | den-hira-abh558<br>den-hira-bbh654<br>Follow_You_BW<br>Follow_You_Color            |             |

Scan the QR Code for your Printer

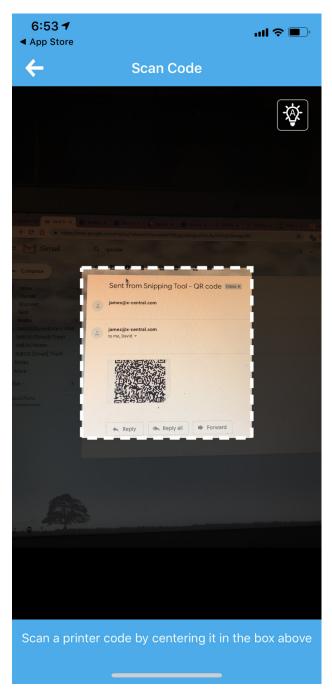

Scan your printer QR Code here!

| 2:5       | 8                |                                                            | ••11 LTE 🔲 ' |
|-----------|------------------|------------------------------------------------------------|--------------|
| ←         | Autl             | nentication                                                |              |
| Tł<br>cor | tinue printing.  | res user authent<br>Select a user ac<br>se for this printe | count from   |
|           | https://realogy. | printanywhere.c                                            | com/cps      |
| +         | Add Account.     | ••                                                         |              |
|           |                  |                                                            |              |
|           |                  |                                                            |              |
|           |                  |                                                            |              |
|           |                  |                                                            |              |
|           |                  |                                                            |              |
|           |                  |                                                            |              |
|           |                  |                                                            |              |
|           |                  |                                                            |              |
|           |                  |                                                            |              |
|           |                  |                                                            |              |
|           |                  |                                                            |              |

Click "Add Account" – this will allow you to set your user account

Type in your user name and password

Click the check mark to finish adding user account

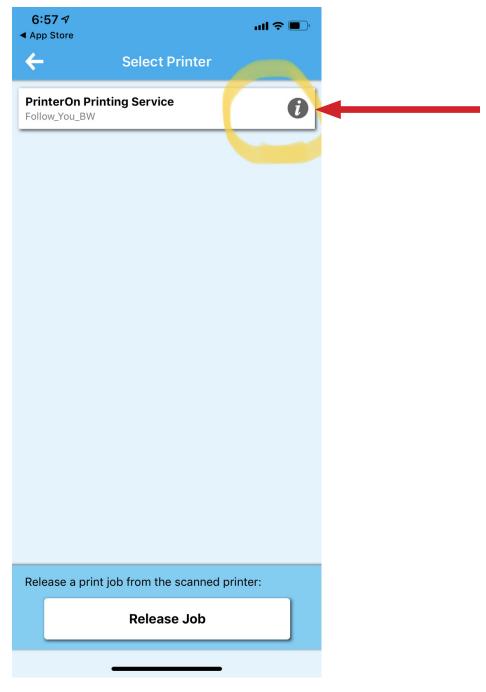

SAVE YOUR FAVORITE PRINTERS

Select the "I" to the right of the printer name

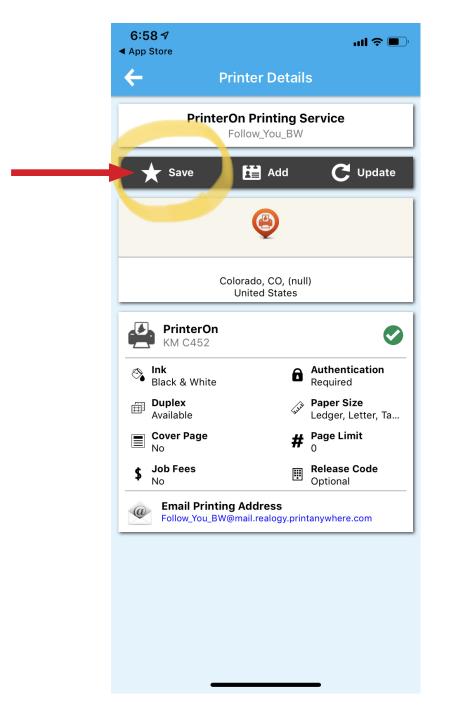

Click the star "save" button. This printer will be saved and show up immediately for future mobile printing.

You are now ready to Print!

# **Copyright Notice**

Copyright 2019 by X–Central, LLC.

All rights reserved. No part of this publication may be reproduced, stored in a retrieval system, or transmitted, in any form or by any means, electronically, mechanical, photocopy, recording, or otherwise, without the prior written position of X-Central, LLC.

Disclaimer:

X-Central, LLC makes no warranty with respect to the adequacy of this documentation, programs, or hardware, which it describes for any particular purpose, or with respect to the adequacy to produce any particular result. In no event shall X-Central, LLC be held liable for special, direct, indirect, or consequential damages, losses, costs, chargers, claims, demands, or claims for lost profits, fees, or expenses of any nature or kind.

Version 2.0 March 2019

X-Central provides improved and efficient workflow and greater transparency through our cloud-based mobile print solutions, cost recovery, and IT support

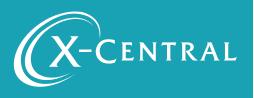

Mobile Print on iPhone | 11